# UTSouthwestern Simulation Center

Faculty Dashboard

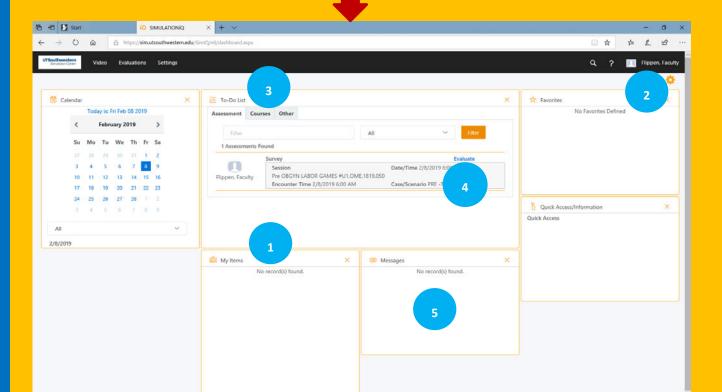

#### Log-in/Log-out Instructions (SIMiQ)

<u>NOTE:</u> If you are off campus, you will need to have VPN access.

- 1. Type sim.utsouthwestern.edu
- 2. <u>Enter</u> your UTSW <u>User Name</u> and <u>Password</u>
- 3. Click-on Login

#### **LOGOUT**

<u>Click-on</u> your <u>Name</u> in the upper to right corner From the drop-down menu, <u>select</u> <u>Sign-out</u>

#### Access Learner's Video?

NOTE: Web playback is only compatible with Internet Explorer for PCs and Safari for MAC.

Go To <u>My Items</u>

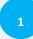

2. Select your **Video** (Today, up to last 30 days)

### SIM Activity I'm scheduled to support?

1. Go to "Messages".

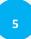

 Just under the <u>Messages</u>, you will find the name, time, and room # for the SIM activity you have been enrolled in.

<u>Note:</u> All surveys, assessments, or evaluations required should be listed under the <u>TO-DO List</u>.

## **Add Video Bookmarks**

- Click-on the "<u>Bookmark</u>" Tab to the right of the video.
- 2. Select the <u>Bookmark Group</u> from the drop-down menu.
- 3. Click-on the Icon of the Bookmark to be placed.

**Note:** Bookmarks are placed 5 seconds before the point in the video when the bookmark icon or New Bookmark button was selected  $\circ$   $\circ$   $\circ$  .